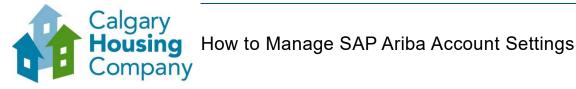

### When to use this How to Guide:

Follow the steps in this guide to manage your account settings to update your company profile, create new roles and users, and to set time zones and currency.

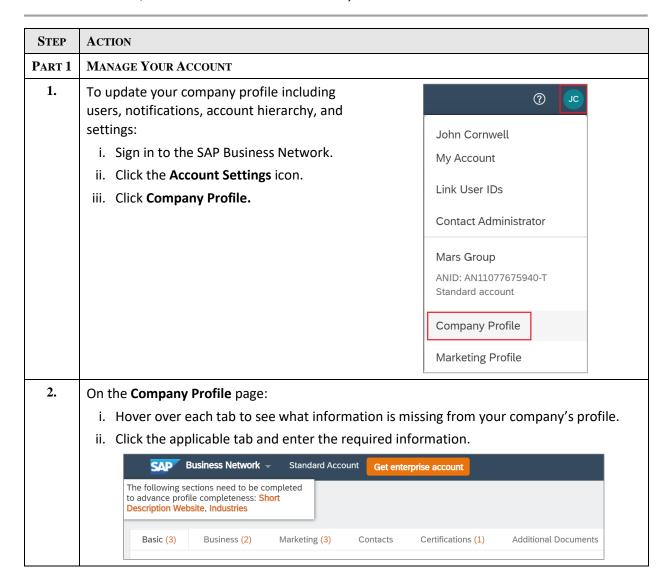

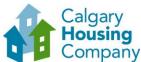

### ACTION **STEP** PART 2 **CREATE A NEW ROLE** 1. Suppliers may need to add multiple users ? to Ariba to manage their company's John Cornwell activities. My Account Administrators must create and maintain one primary Company Profile, to which Link User IDs additional users can be linked. Contact Administrator Account Settings Before creating a new user, a role must Mars Group be created for them as follows: Customer Relationships ANID: AN11077675940-T i. Sign in to the SAP Business Network. Standard account Users ii. Click Settings. Company Profile Notifications iii. Click Users. Marketing Profile Application Subscriptions iv. Click the Account Settings icon. Settings > Account Registration Back to Classic View **Network Settings** 2. On the **Account Settings** page: Account Settings i. Click the Manage Roles tab. ii. Click the + icon. Roles (1) +

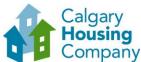

# **STEP ACTION** 3. On the **Create Role** page you can create roles to assign to users: i. Enter the role Name and Description (optional). ii. Select all required Permissions. Note: The following permissions must be selected for users whose tasks include solicitation and solicitation management: Create and manage postings on Ariba Discovery Respond to postings on Ariba Discovery Access Proposals and Contracts iii. Click Save. Create Role New Role Information Name: \* Assistant Administrator Permissions Contigure your payment profile Review and update company profile information Create and manage postings on Ariba Create postings on Ariba Discovery Discovery Respond to postings on Ariba Discovery View your organization's Ariba Sourcing events and Ariba Contract Management contracts, documents, and tas Ariba Sourcing buyers before they can view or participate in events or contract tasks Trading Invitation Account Merge Allows the assigned user to merge a trading related invitation into this Ariba Network Account.

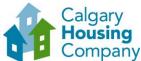

# **STEP** ACTION 4. The newly created role can be seen on the **Account Settings** page. i. Click Save. ii. Click Close. Account Settings Create and manage roles for your account. You can edit the role and add users to a role. The Administrator role can be viewed, but cannot be modified Filters John Cornwell PART 3 CREATE A NEW USER 1. After you have created a role, you ? can create a new user and assign John Cornwell them to the role. My Account i. Click the **Account Settings** icon. ii. Click Settings. Link User IDs iii. Click Users. Contact Administrator Account Settings Mars Group Customer Relationships ANID: AN11077675940-T Standard account Users Company Profile Notifications Marketing Profile **Application Subscriptions** Settings > Account Registration Back to Classic View **Network Settings**

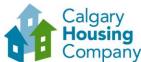

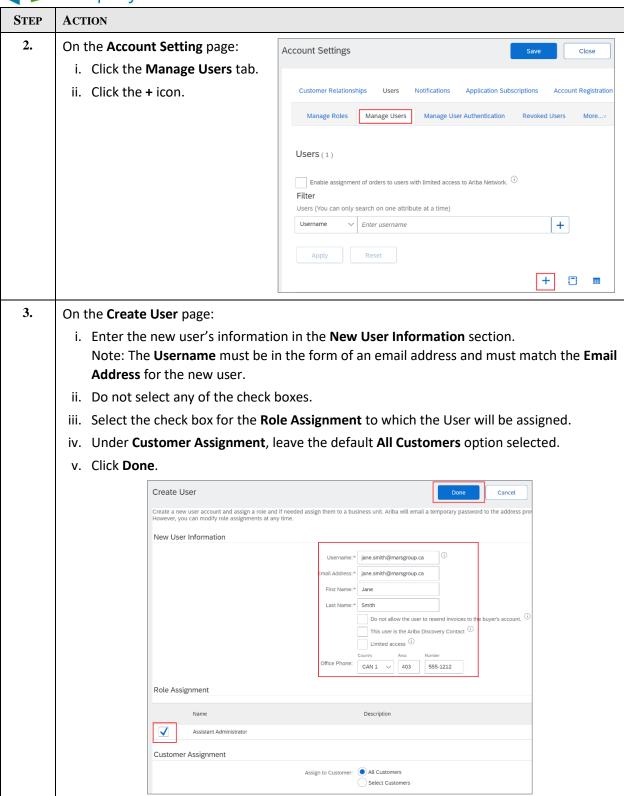

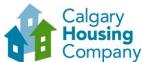

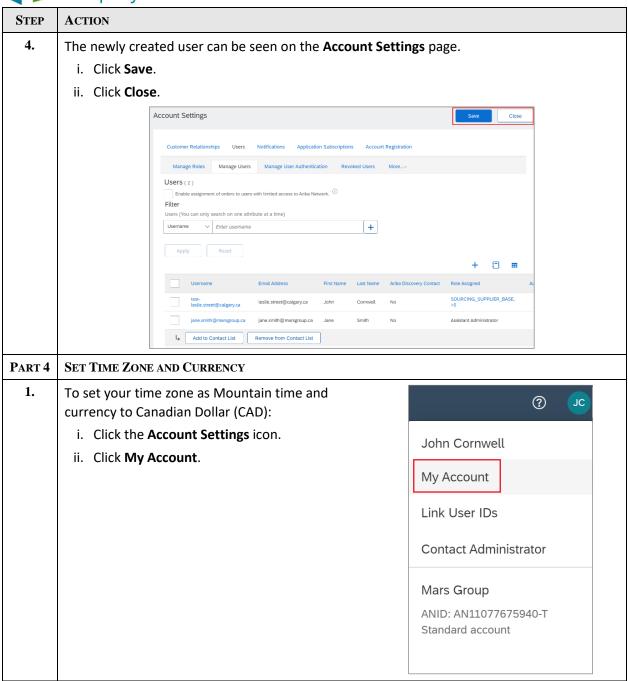

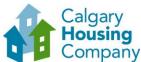

## **STEP** ACTION 2. On the My Account page, under the Preferences section: i. In the Preferred Timezone list, select Canada/Mountain. ii. Confirm that Canadian Dollar is the Default Current. If it is not, then click Select Currency and select a currency. iii. Select the Allow Me to Save Filter Preferences in the Inbox/Outbox check box. iv. Click Save. v. Click Close. My Account Close Account Settings \* Indicates a required field Account Information Username:\* john.cornwell@marsgroup.ca Change Password Email Address:\* john.cornwell@marsgroup.ca Middle Name: Last Name:\* Cornwell Personal Information Change Log Business Role: Business Owner Preferences Preferred Language: English , i Preferred Timezone:\* Canada/Mountain Default Currency:\* Canadian Dollar Select Currency ✓ Allow Me to Save Filter Preferences in the Inbox/Outbox